## How to Receive, Reply to and Compose a Secure Message

**1 2 3 4 5**

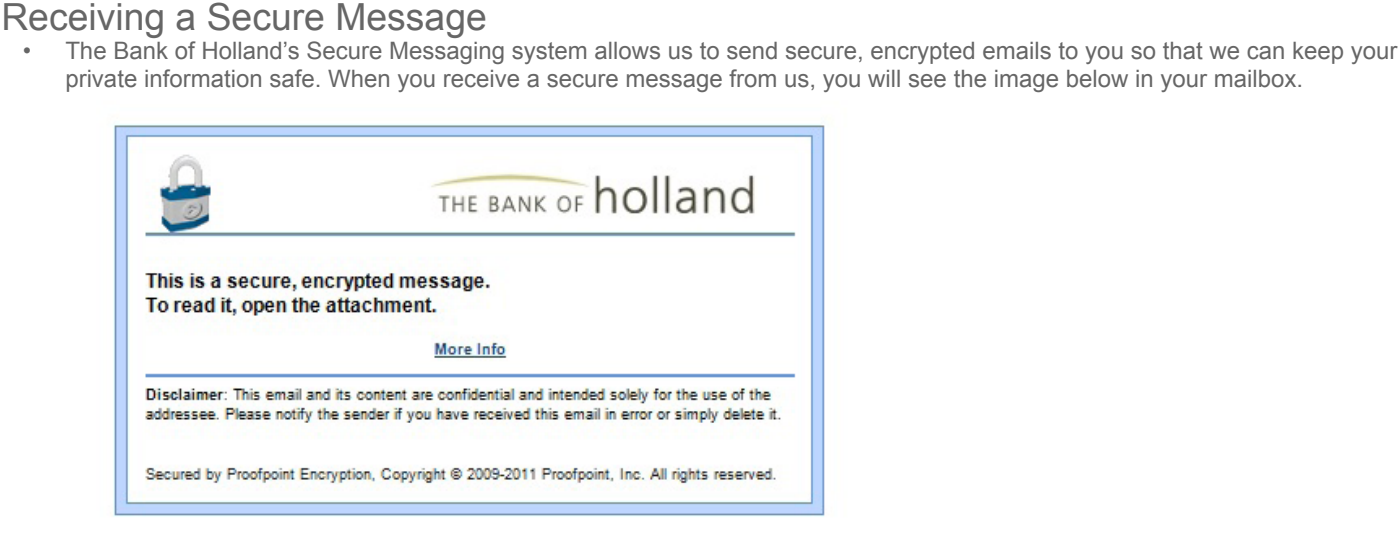

To view the message, open the attachment, SecureMessageAtt.html, to launch a browser. When your browser launches you will see the image below. Click "Read Message."

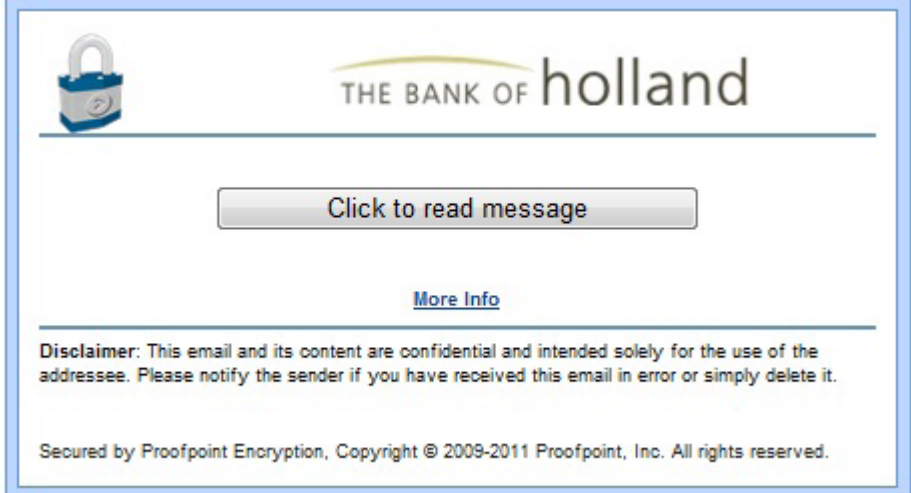

After clicking "Read Message," you may be prompted by your web browser to submit information to an external page. If this message is received, simply click "OK."

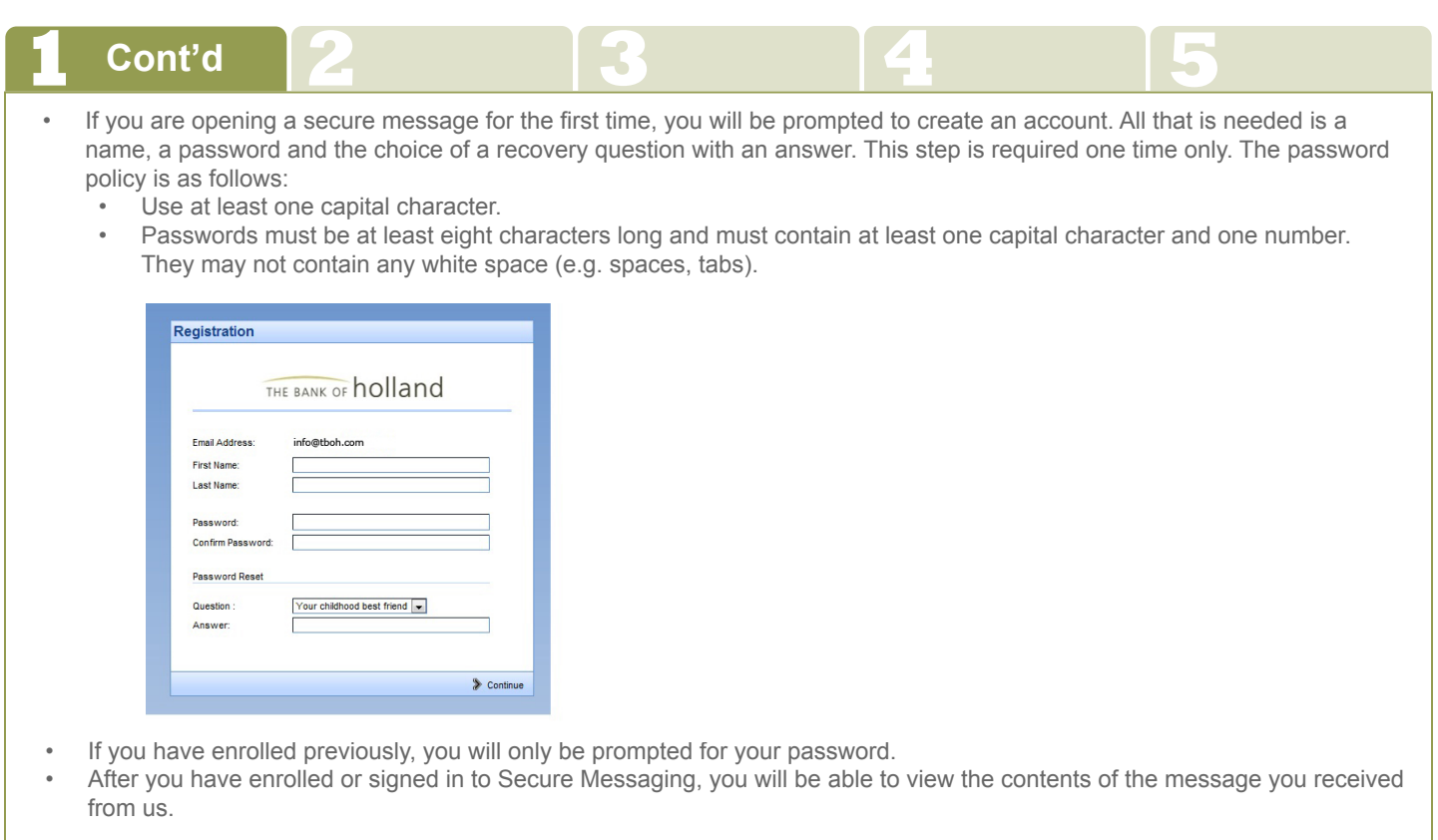

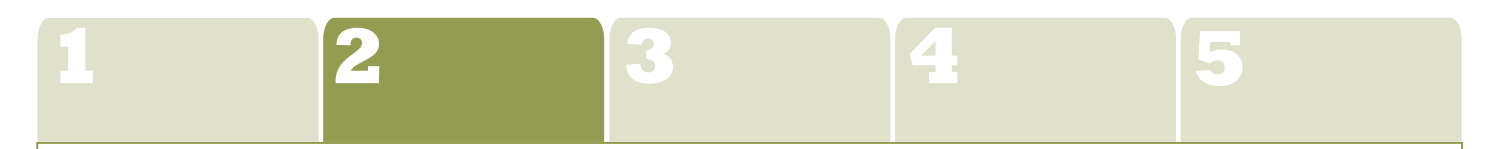

## Replying to a Secure Message

• After viewing the contents of the email, you may select "Reply," Reply to all" or "Forward" as response options.

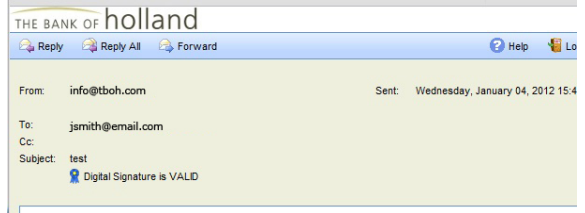

• If you choose "Reply", you cannot add recipients. You can add recipients if you select "Reply All" or "Forward". Once a reply option has been chosen and your reply message is composed, click on "Send" to respond. Messages within the Secure Messaging system may only be sent to employees of the bank.

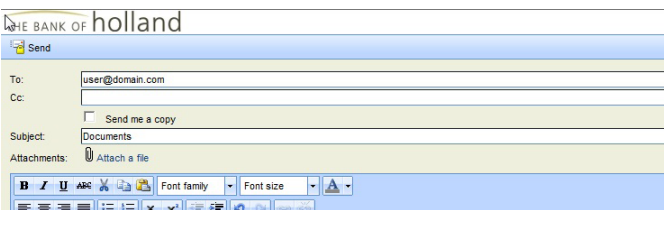

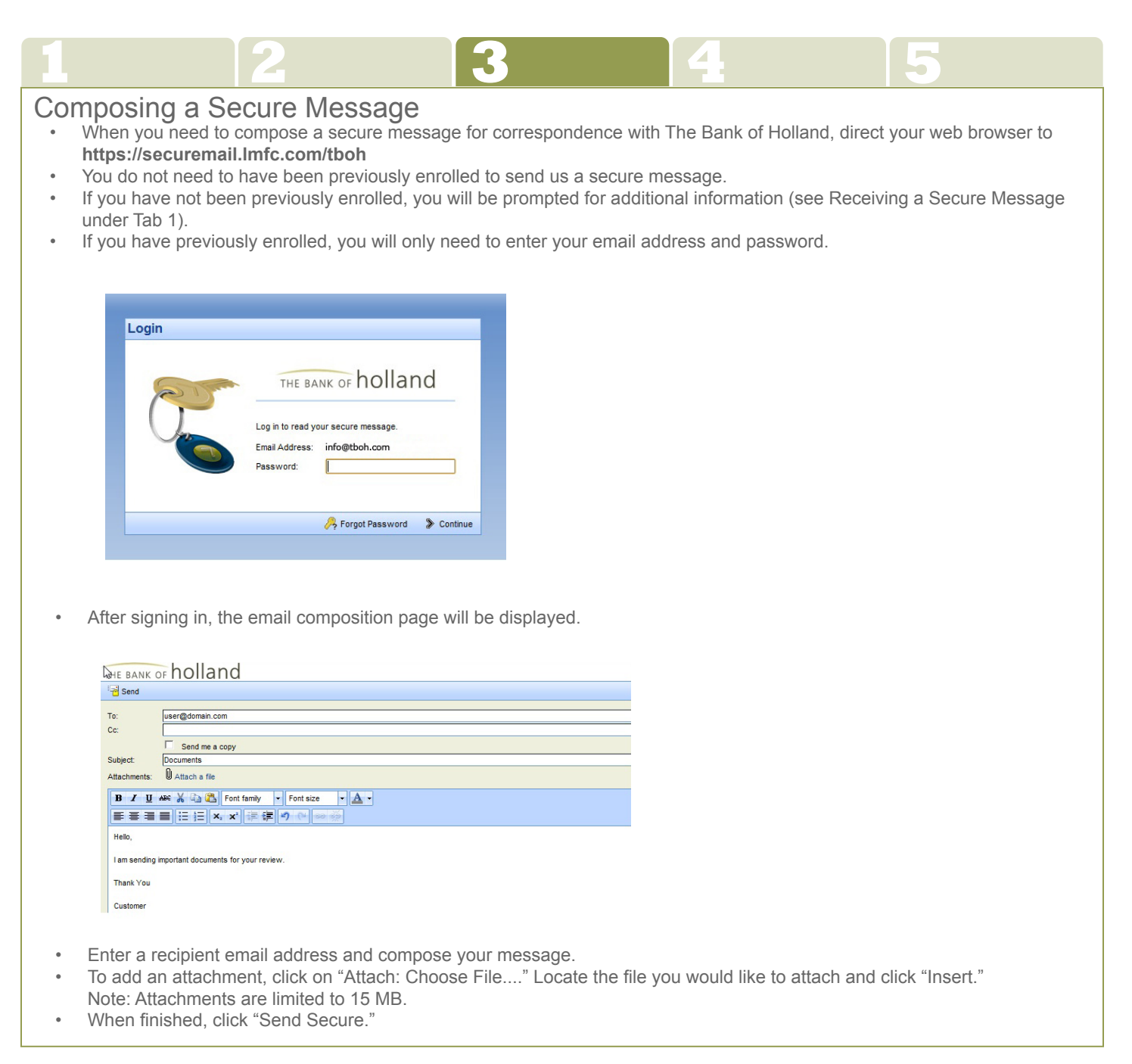

## Have Questions?

Any of our Client Service Representatives would be happy to assist you if you have any questions about how to use Secure Messaging. Call toll-free by dialing 877.393.2265 (Holland), or 866.854.0156 (Grand Rapids).

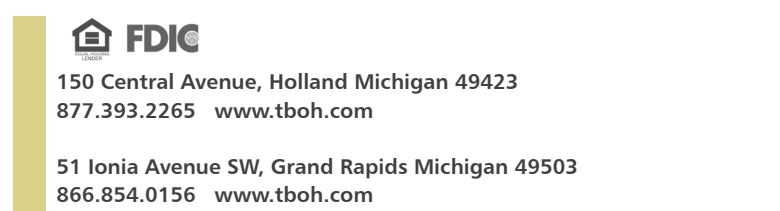

**111 North Third Street, Grand Haven Michigan 49417 616.935.1020 www.tboh.com**

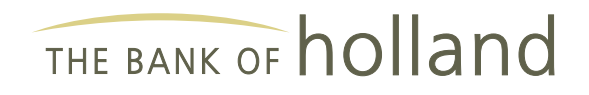